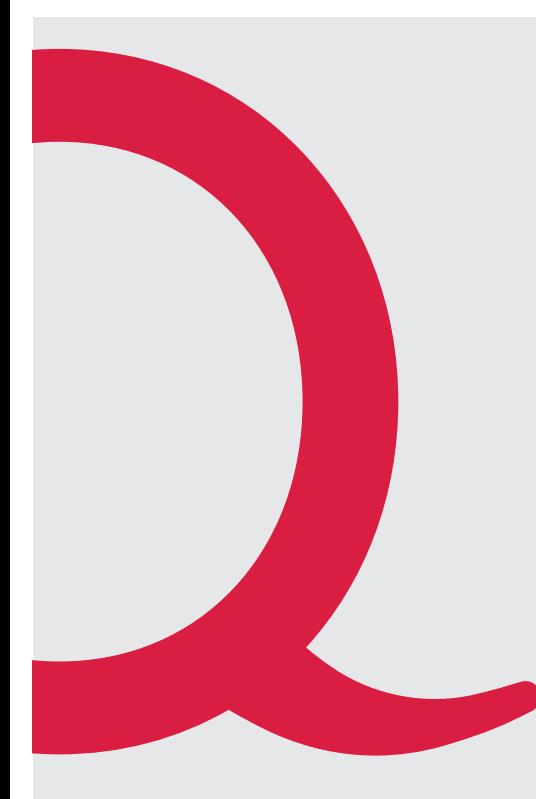

# Technicolor CGA2121

Anleitung Quickline Modem

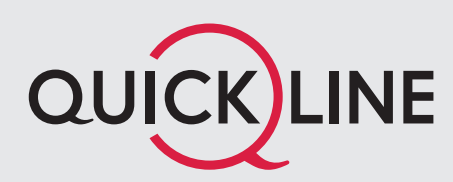

## 1. Installation Modem

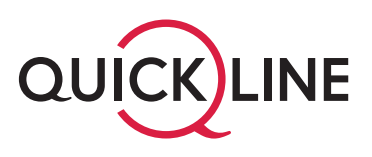

#### Wichtige Hinweise zum Start

- Zu Ihrer Sicherheit: Das Kabelmodem darf nur an der vereinbarten Installationsadresse genutzt werden, da andernfalls die Lokalisierung eines Notrufs mittels Quickline Telefonie nicht mehr gewährleistet werden kann.
- Das Modem inkl. Kabel bleibt im Besitz des Kabelnetzunternehmens. Bitte bewahren Sie diese sorgfältig auf oder retournieren Sie unbenutzte Komponenten (inkl. Verpackung).
- Bitte installieren Sie das Modem an einem trockenen, sicheren Ort, auf seinen Füssen stehend und mit genügend Luftzirkulation (10cm um das Modem herum in allen Richtungen).

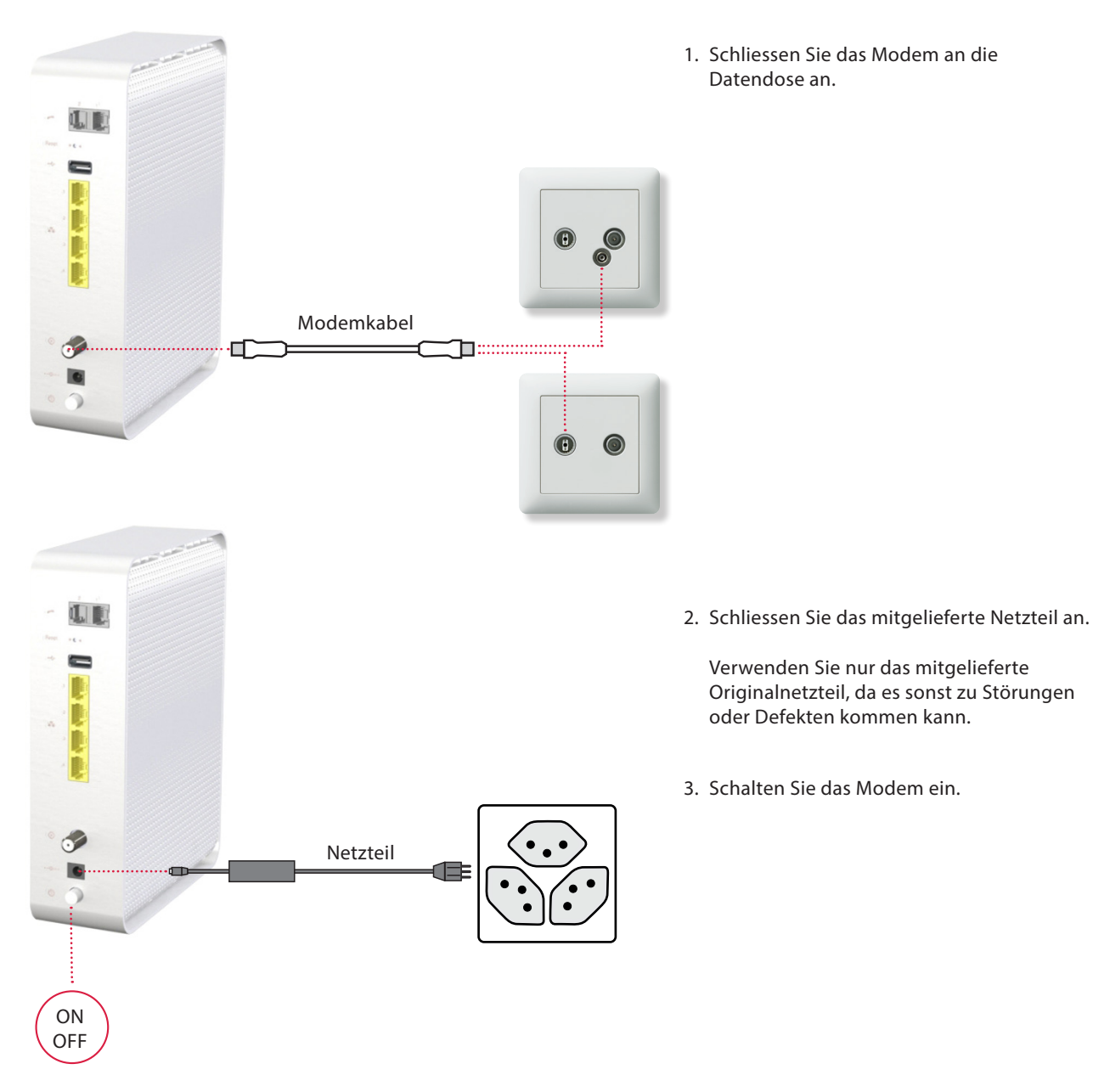

### Installation des Modems

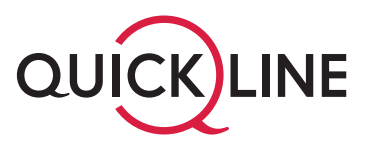

Die erstmalige Inbetriebnahme kann bis zu 20 Minuten dauern – in Ausnahmefällen sogar bis zu 90 Minuten. Das Modem ist betriebsbereit, sobald die Online-, Power-, Up- und Downstream LED Anzeigen konstant leuchten.

4. Schliessen Sie Ihren PC oder Laptop mit Hilfe eines Netzwerkkabels (RJ45) an eine der gelben Buchsen an.

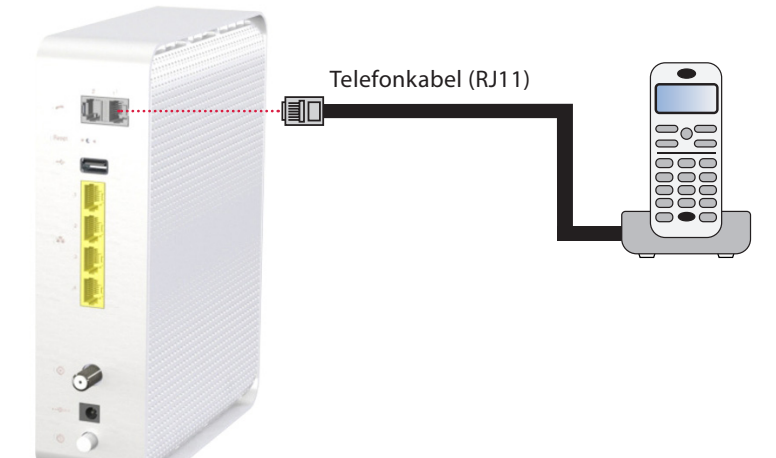

Netzwerkkabel

 $\boldsymbol{\Theta}$ 

 $0.0.0$ 

(RJ45)

·e) ID

5. Schliessen Sie Ihr Telefon direkt am grauen Anschluss Tel 1 an, allenfalls verwenden sie den mitgelieferten Adapter.

Achten Sie darauf, den Anschluss Nummer 1 zu verwenden. Der zweite Anschluss ist nur in Betrieb, falls Sie eine zusätzliche Rufnummer abonniert haben.

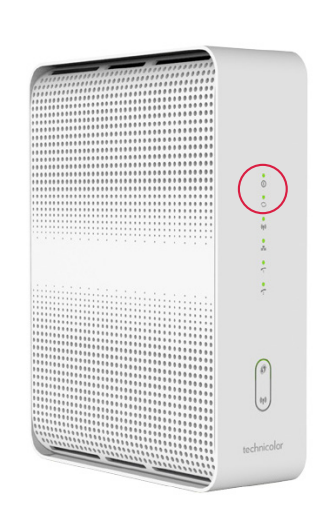

Œ

 $\equiv$ ı ı ı

## 2. WLAN-Einstellungen

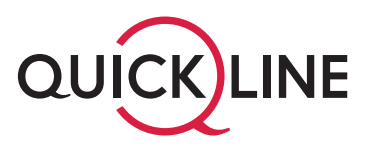

Wenn Sie WLAN (Option) aktiviert haben, können Sie die entsprechenden Einstellungen im WWZ Cockpit vornehmen:

1. Öffnen Sie die Seite https://cockpit.wwz.ch mit Ihrem Internet Browser. Geben Sie Ihren Benutzernamen und das Passwort ein.

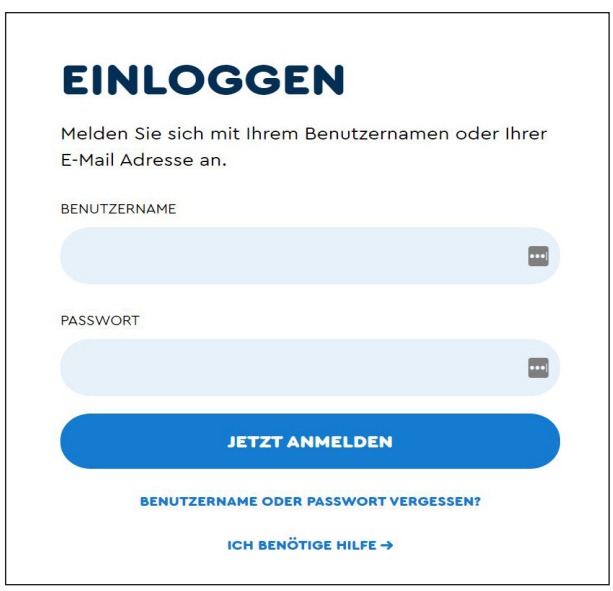

2. Klicken Sie auf der Übersichtseite bei «Meine Produkte» auf das Produkt Internet. Anschliessend wählen Sie «Routereinstellungen» aus.

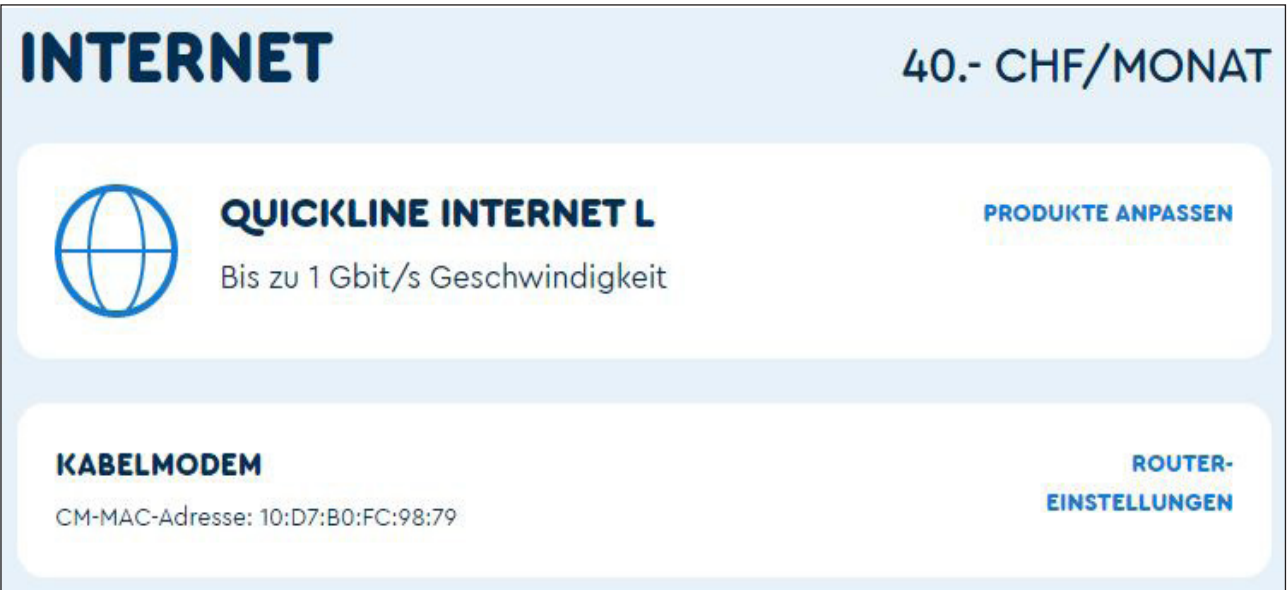

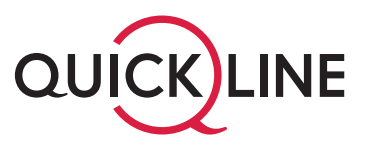

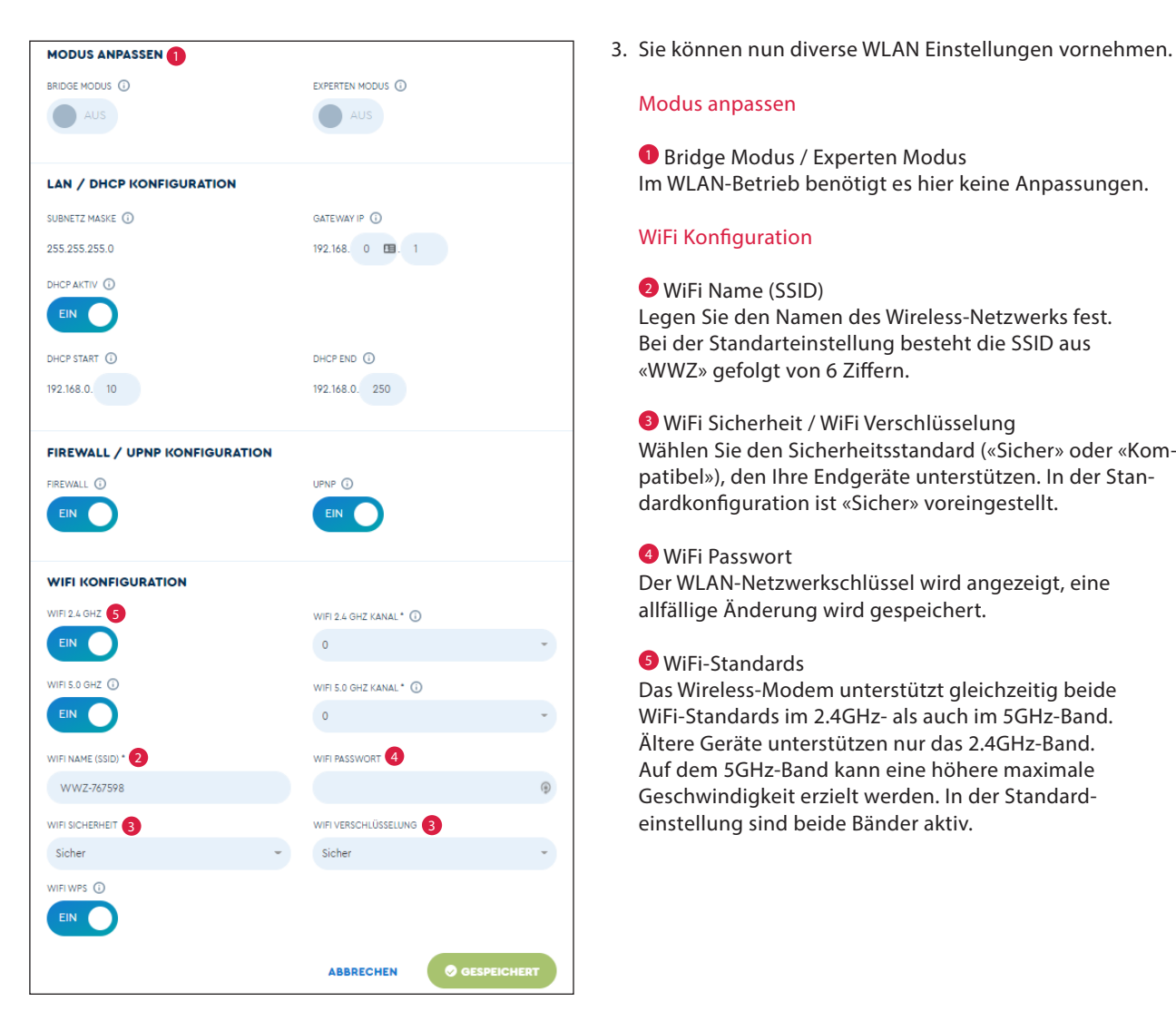

#### Modus anpassen

1 Bridge Modus / Experten Modus Im WLAN-Betrieb benötigt es hier keine Anpassungen.

#### WiFi Konfiguration

#### 2 WiFi Name (SSID)

Legen Sie den Namen des Wireless-Netzwerks fest. Bei der Standarteinstellung besteht die SSID aus «WWZ» gefolgt von 6 Ziffern.

#### 3 WiFi Sicherheit / WiFi Verschlüsselung

Wählen Sie den Sicherheitsstandard («Sicher» oder «Kompatibel»), den Ihre Endgeräte unterstützen. In der Standardkonfiguration ist «Sicher» voreingestellt.

#### 4 WiFi Passwort

Der WLAN-Netzwerkschlüssel wird angezeigt, eine allfällige Änderung wird gespeichert.

#### 5 WiFi-Standards

Das Wireless-Modem unterstützt gleichzeitig beide WiFi-Standards im 2.4GHz- als auch im 5GHz-Band. Ältere Geräte unterstützen nur das 2.4GHz-Band. Auf dem 5GHz-Band kann eine höhere maximale Geschwindigkeit erzielt werden. In der Standardeinstellung sind beide Bänder aktiv.

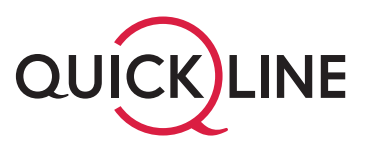

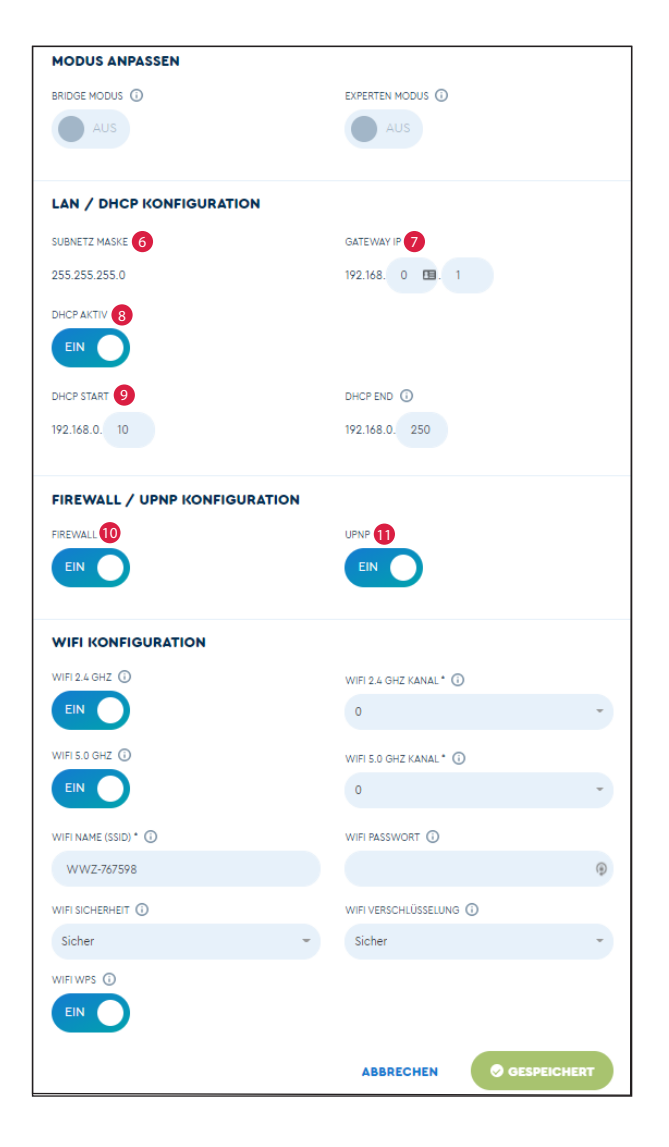

#### Wichtiger Hinweis:

Die Werte der Felder Subnetz, Gateway, DHCP und Adressbereich sind nur für erfahrene Benutzer und müssen untereinander abgestimmt sein.

#### WLAN / DHCP Konfiguration

#### 6 Subnetz Maske

Das Subnetz für das LAN definiert, wie viele Geräte im lokalen Netz miteinander kommunizieren können. Der Standardwert ist 255.255.255.0.

#### **Gateway IP**

Die Basis-IP-Adresse des privaten LANs und somit gleichzeitig die lokale IP-Adresse des Modems. Standardmässig lautet die IP Adresse 192.168.0.1.

#### **8** DHCP Aktiv

DHCP-Server aktivieren oder deaktivieren. Der DHCP-Dienst weist Ihren angeschlossenen Geräten automatisch eine IP-Adresse zu, wenn diese mit dem Netzwerk verbunden sind. DHCP ist standartmässig eingeschaltet.

#### 9 Adressbereich (DHCP START/END)

Die Start- und Endadresse, welche der DHCP-Server verwendet um IP-Adressen im Netzwerk zu verteilen. Alles zwischen 192.168.x.10 und 192.168.x.254 ist möglich. Die standardmässige Start-IP-Adresse lautet 192.168.0.10, die End-IP 192.168.0.254.

#### Firewall / UPNP Konfiguration

#### **10 Firewall**

Firewall aktivieren oder deaktivieren. Die Firewall ist standardmässig deaktiviert, sie bietet einen minimalen zusätzlichen Schutz Ihres lokalen Netzwerks. Bei aktivierter Firewall kann die Performance Ihres Internetanschlusses gegebenenfalls beeinträchtigt werden.

#### $0$  UPnP

Diese Option aktiviert die herstellerübergreifende Ansteuerung von Geräten wie Drucker, Router und Spielkonsolen etc. in Ihrem Netzwerk.